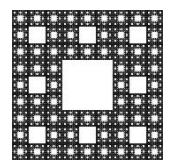

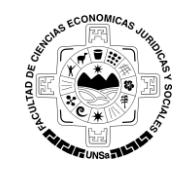

**FACULTAD DE CIENCIAS ECONÓMICAS, JURÍDICAS Y SOCIALES UNIVERSIDAD NACIONAL DE SALTA**

## **PROCEDIMIENTO PARA DAR DE BAJA UNA DIRECCIÓN DE CORREO DEL BOLETÍN DE NOTICIAS**

Para dar de baja su direccion de correo de la/s lista/s del Boletin de Noticias de la Facultad de Ciencias Económicas, Jurídicas y Sociales, usted debe realizar los siguientes pasos:

Ingresar al Boletin, para ello, usted debe copiar el siguiente enlace en su navegador <http://www.economicas.unsa.edu.ar/lists2> (ver Figura 1).

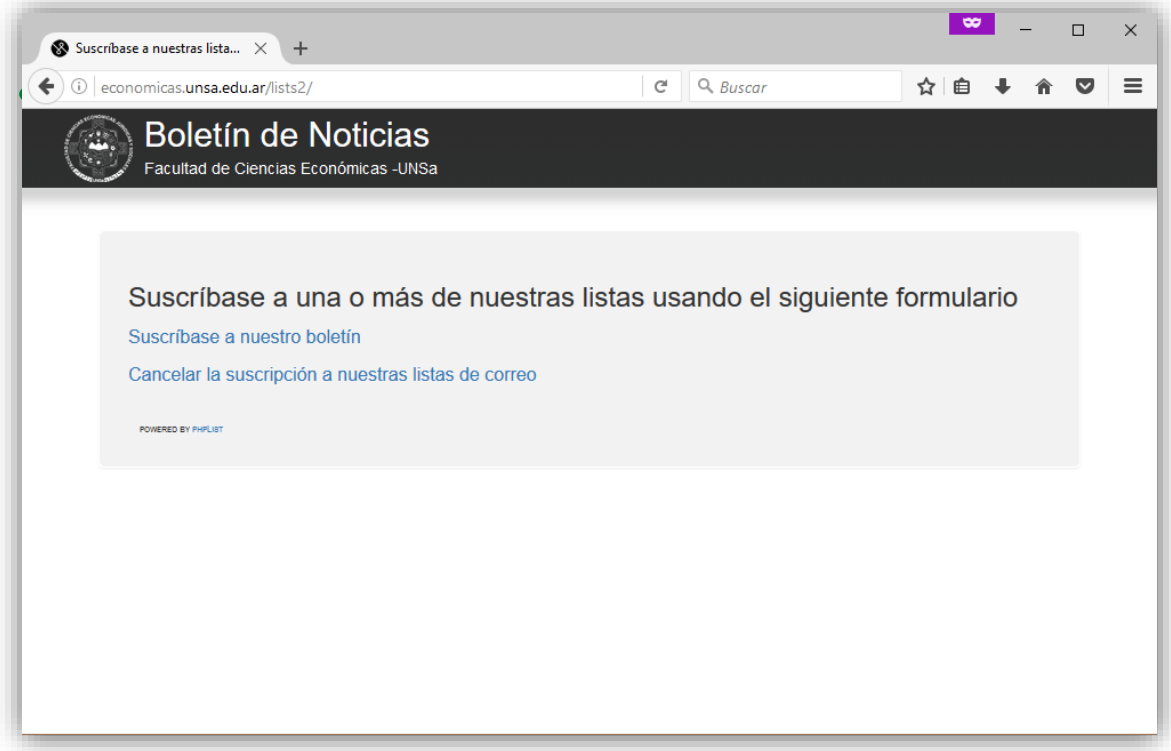

**Figura 1**: Acceso al Boletín.

O bien desde la página web de la facultad [http://www.economicas.unsa.edu.ar,](http://www.economicas.unsa.edu.ar/) hacer clic en el acceso directo que se encuentra en la parte de debajo de su pantalla:

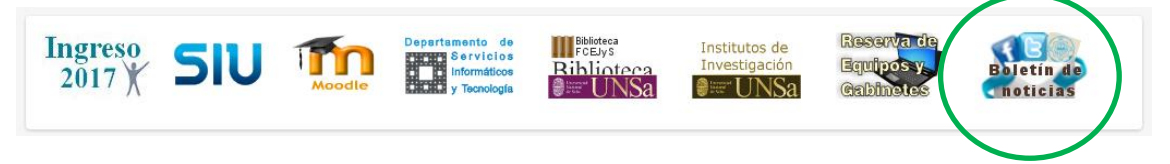

1. Para cancelar la suscripción usted debe hacer clic en la opción **Cancelar la suscripción a nuestras listas de correo** (ver Figura 2).

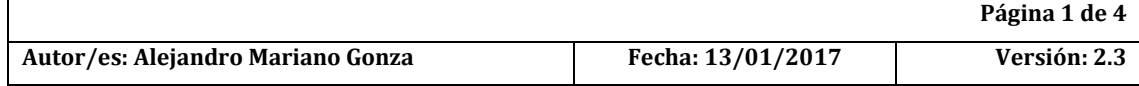

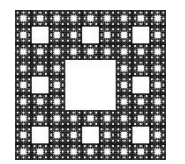

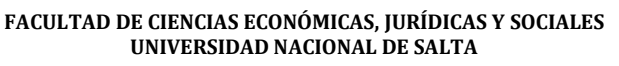

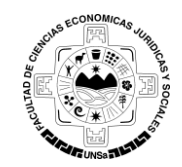

## **PROCEDIMIENTO PARA DAR DE BAJA UNA DIRECCIÓN DE CORREO DEL BOLETÍN DE NOTICIAS**

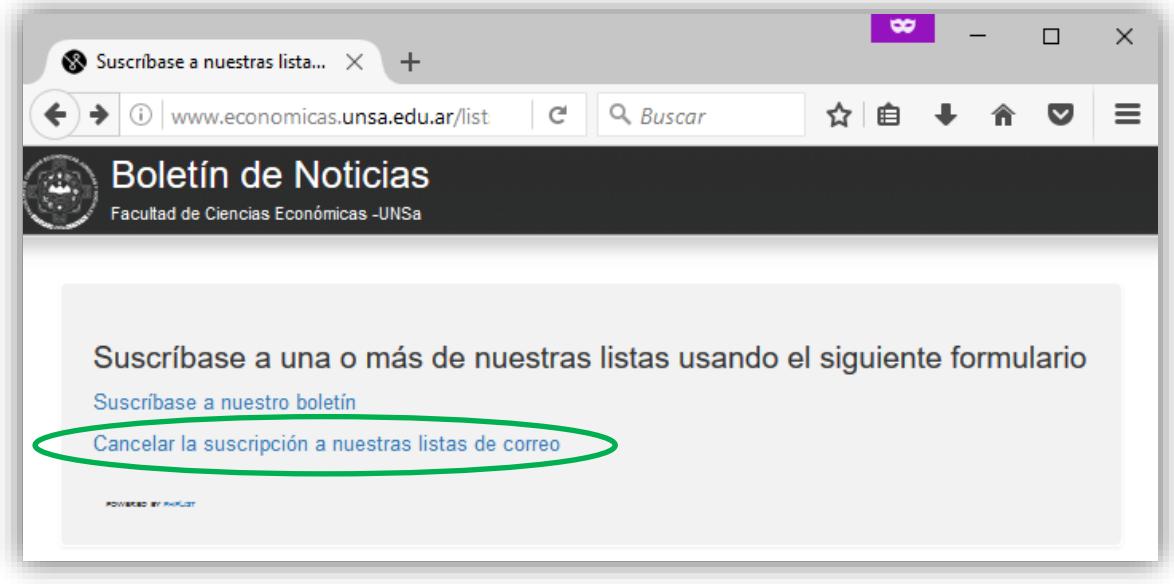

**Figura 2**: Cancelar suscripción.

2. Una nueva ventana se abrirá en donde usted debe completar con la dirección de correo que utilizo para suscribirse al boletín (ver Figura 3). Una vez que completo con su dirección hacer clic en **continuar**.

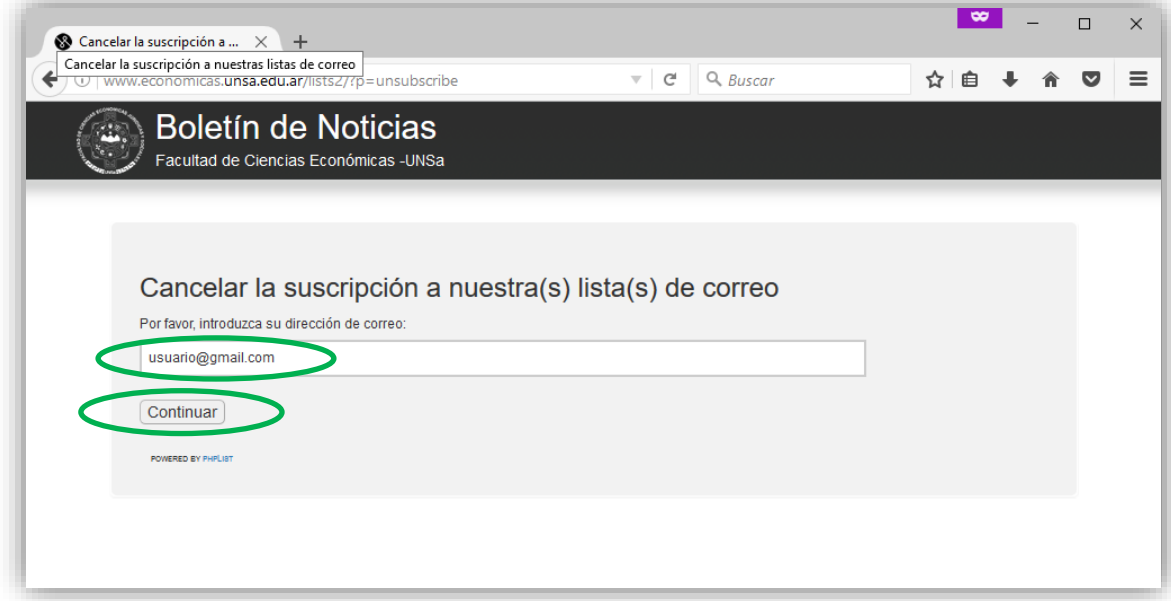

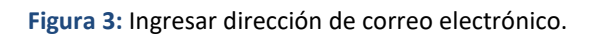

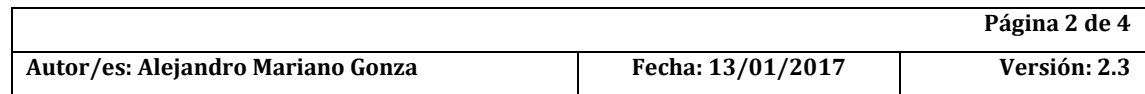

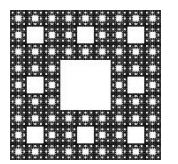

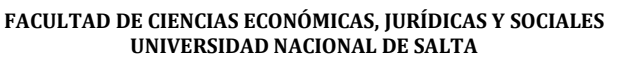

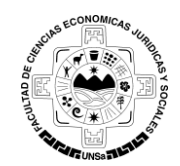

### **PROCEDIMIENTO PARA DAR DE BAJA UNA DIRECCIÓN DE CORREO DEL BOLETÍN DE NOTICIAS**

3. La opción **continuar** lo llevara a otra ventana en donde usted tiene la opción de hacer un breve comentario de porque no quiere recibir información (esto es opcional), luego para cancelar la suscripción solo deberá hacer clic en la opción **Dar de Baja** (ver Figura 4).

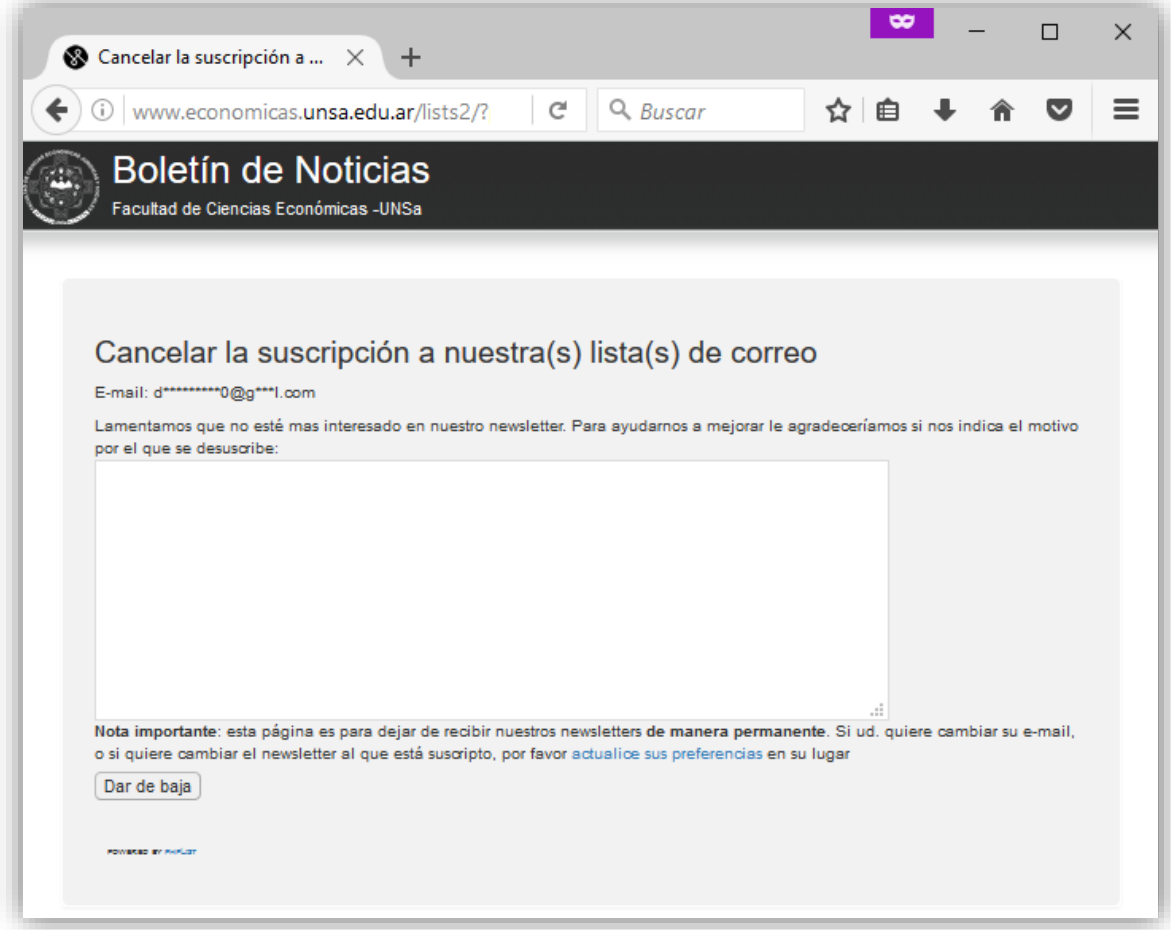

**Figura 4:** Dar de Baja**.**

4. Al terminar el paso 4 aparecerá un cartel indicándole que usted ha cancelado la suscripción y que se le enviara un mail de confirmación. Figura 5.

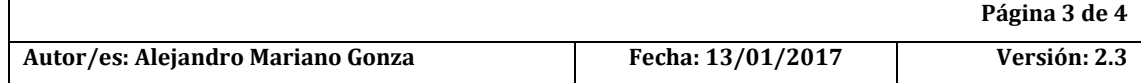

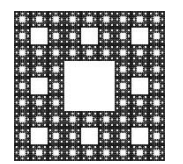

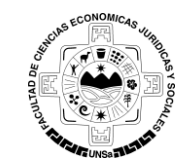

**FACULTAD DE CIENCIAS ECONÓMICAS, JURÍDICAS Y SOCIALES UNIVERSIDAD NACIONAL DE SALTA**

# **PROCEDIMIENTO PARA DAR DE BAJA UNA DIRECCIÓN DE CORREO DEL BOLETÍN DE NOTICIAS**

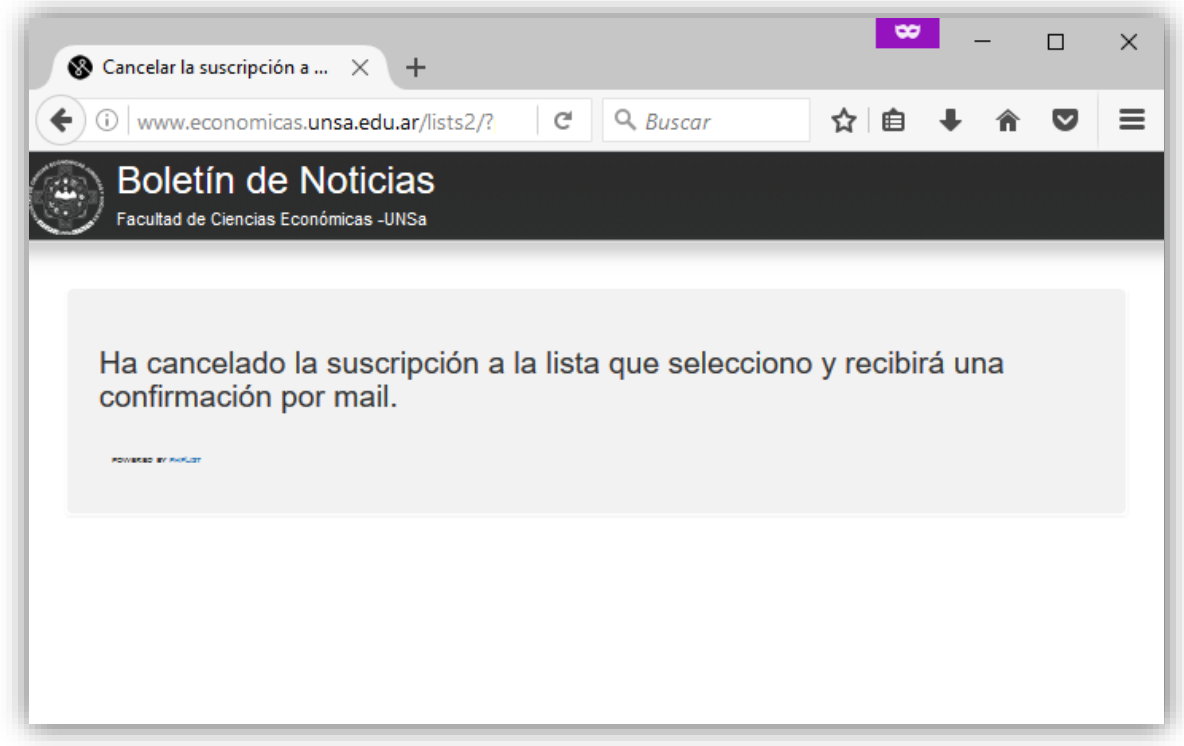

**Figura 5:** Notificación de cancelación de suscripción.

5. Finalizado estos pasos usted ya no recibirá información del Boletín de Noticias.

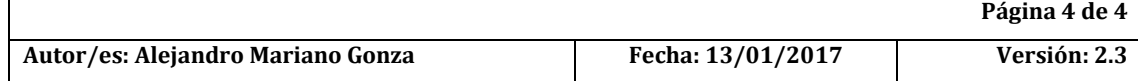